# **INSTALLATION GUIDE**

### DOWNLOAD THE SOFTWARE FROM THE WEBSITE

- 1. On the F.EE cloud, the current setup of fe.screensim can be found under the link given on the right.
- 2. Select the desired version by activating the checkbox.
- 3. Then start the download by clicking the "Download" button in the top right corner.
- 4. After the download, most web browsers place the file in the user's **download folder** by default. This is located in the file explorer under the quick access area.

### STARTING THE INSTALLATION

- 5. Start the installation by opening it in the web browser or by double-clicking the downloaded installation file.
- 6. By default, no admin rights are required for an installation of fe.screen-sim as long as the API interface e.g. for Excel is not used. If you want to use it, please start the setup with admin rights by rightclicking and selecting "Run as administrator".

## SELECTION AND EXPLANATION OF THE OPTIONS

7. First, a window is displayed asking whether changes may be made to the PC. Please confirm this with "Yes" to confirm.

Afterwards please select the desired installation language for the setup process.

https://cloud.fee.de/index.php/s/i797jRqs81VMPSI

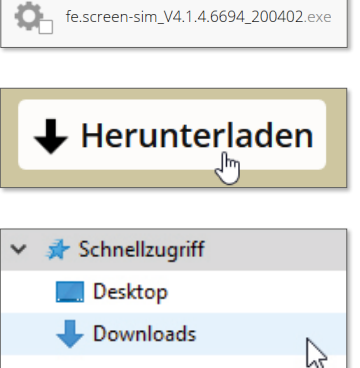

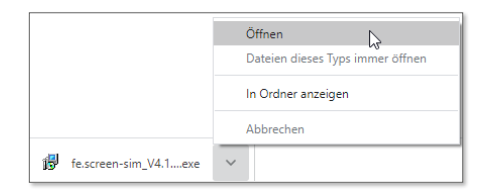

Als Administrator ausführen

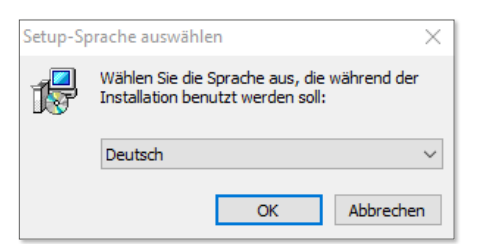

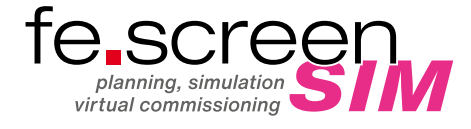

8. Next, please click on "Next" to start the installation.

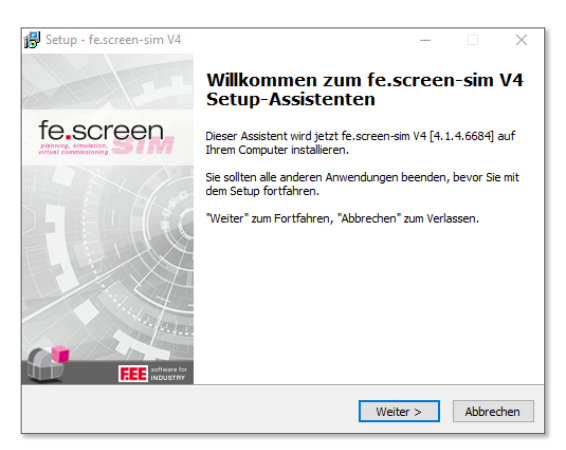

 $\overline{\phantom{a}}$ 

9. Under installation type, please select "Standard installation" and click "Next".

10. Please read and confirm the license agreements.

11. Select the modules you want to install:

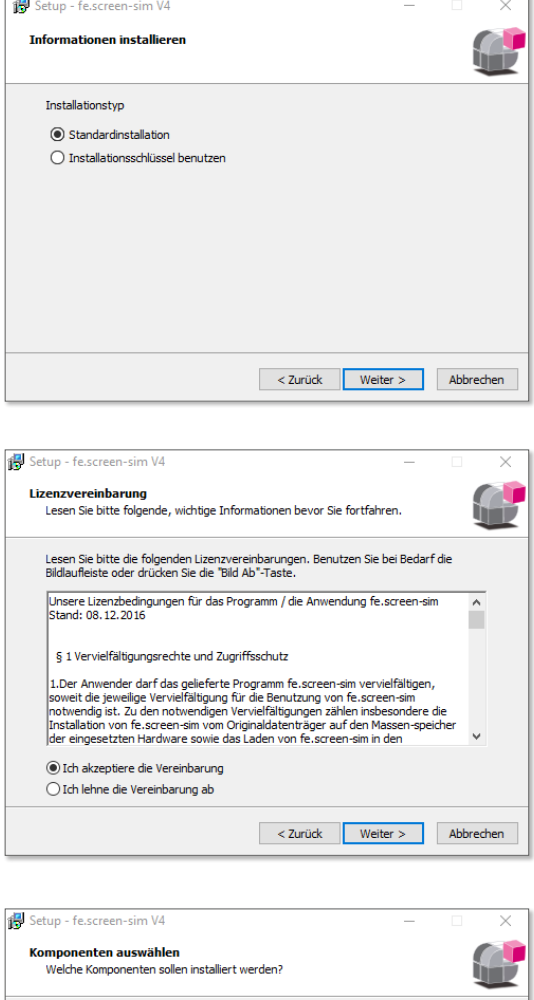

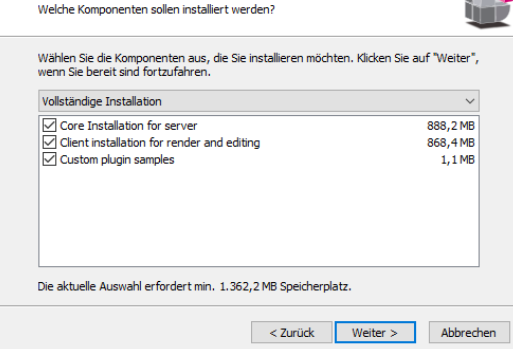

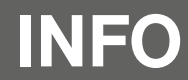

**INFO** You can find more information about fe.screen-sim in the Service Desk. A login is required for this.<br>**INFO** If you do not have one yet, please send an e-mail to fescreen-sim@fee.de.

12. Choose whether icons should be created on your desktop. We recommend this to be able to start the software quickly and easily.

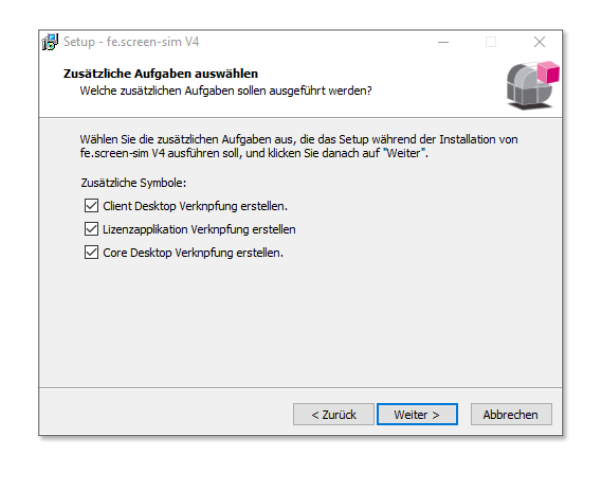

13. Confirm the settings you have made for the setup.

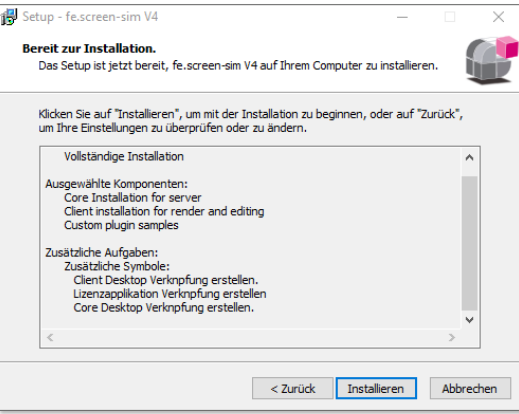

14. The registration of the "com interface" is required for use.

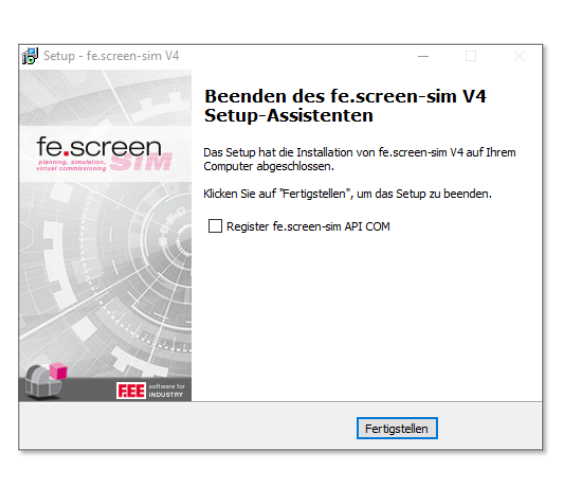

15. At the end of the installation you will find the following *icons* on your desktop:

#### fe.screen-sim Licensing – for managing the licenses of the application.

fe.screen-sim Client – which is the client for fe.screen-sim.

fe.screen-sim Core – which represents the core for fe.screen-sim.

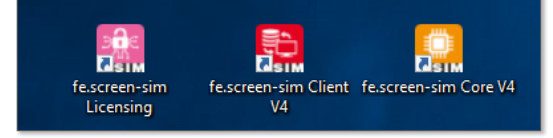

F.EE GmbH  **|**  Business division Software + Systems Industriestraße 6  **|**  92431 Neunburg vorm Wald  **|**  Germany +49 (0) 9672 506-46555  **|**  fescreen-sim@fee.de  **|**  www.fescreen-sim.de

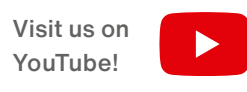